# **Ariba® Network: Schnellstart-Handbuch**

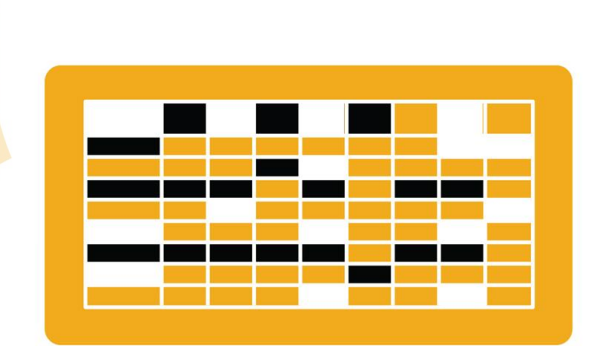

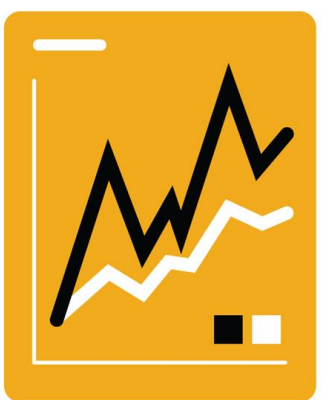

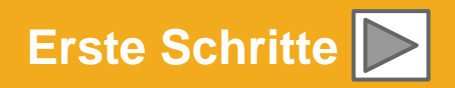

**SAP Ariba** 

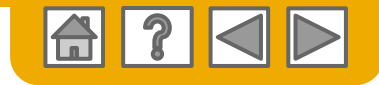

## **SAP Business Network ist das führende Transaktionsnetzwerk**

Die WACKER hat sich für Ariba als Anbieter elektronischer Transaktionen entschieden. Als bevorzugter Lieferant sind Sie von WACKER eingeladen worden, Mitglied im Ariba Network zu werden und Transaktionen mit WACKER elektronisch durchzuführen.

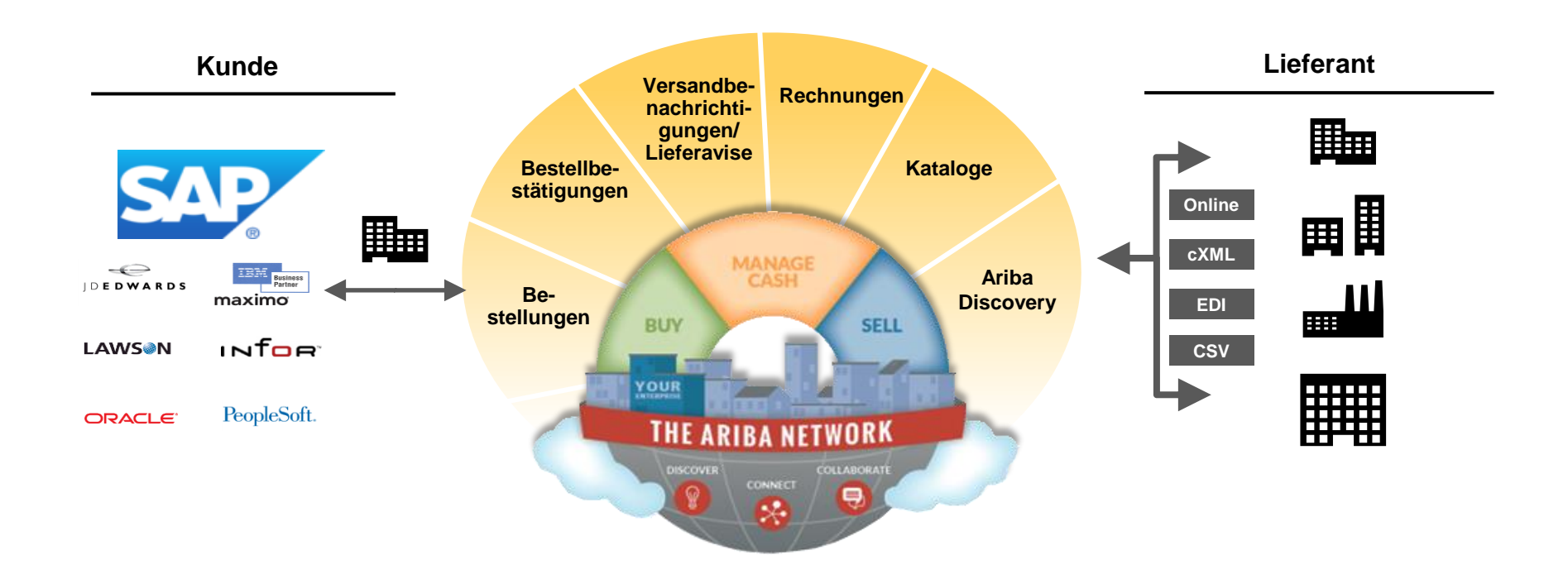

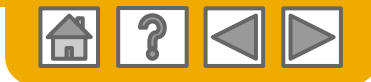

# **SAP Business Network kann Ihnen helfen ...**

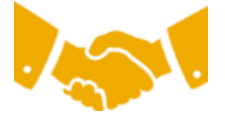

#### **sofort mit allen Handelspartnern zusammenzuarbeiten**

- Direkter Zugriff auf das Tool zur Online-Rechnungserstellung
- Automatisierung und Veröffentlichung von Katalogen für Käufer in weniger als 8 Wochen

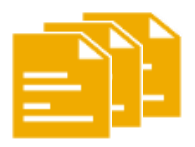

#### **von Papier auf effiziente elektronische Transaktionen umzusteigen**

- 75 % schnellere Geschäftsabschlüsse
- 75 % höhere Produktivität bei der Bestellungsverarbeitung durch cXML
- 80 % größere Genauigkeit von Bestellungen dank PunchOut

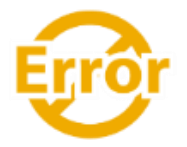

#### **Fehler zu erkennen und zu beheben – bevor sie überhaupt auftreten**

• 64 % weniger manuelle Eingriffe

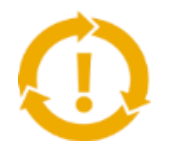

#### **Chancen zu erkennen, die Sie bisher verpasst haben, und weltweit Handel zu treiben**

- 15 % stärkere Kundenbindung
- 30 % Zuwachs bei Bestandskunden
- 35 % Zuwachs im Neugeschäft

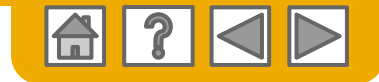

### **HOME: Erste Schritte**

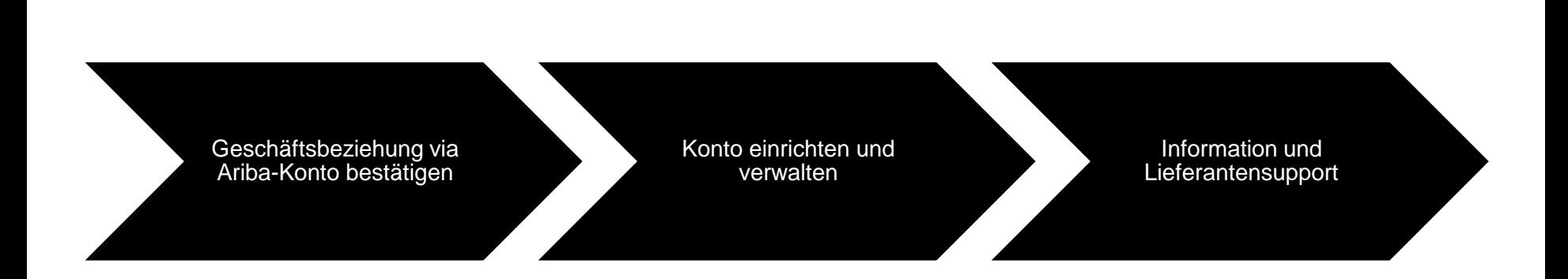

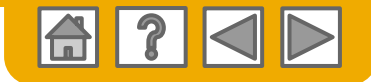

### **Bei SAP Business Network anmelden**

- Melden Sie sich auf Ihrem aktuellen Lieferanten-Account mit Ihrem Benutzernamen und Ihrem Passwort an, um die Anfrage zur Aufnahme einer Geschäftsbeziehung mit Ihrem Kunden WACKER zu akzeptieren/zu prüfen.
- Webseite: [supplier.ariba.com](https://service.ariba.com/Supplier.aw/125040071/aw?awh=r&awssk=IcaCbYee&dard=1)

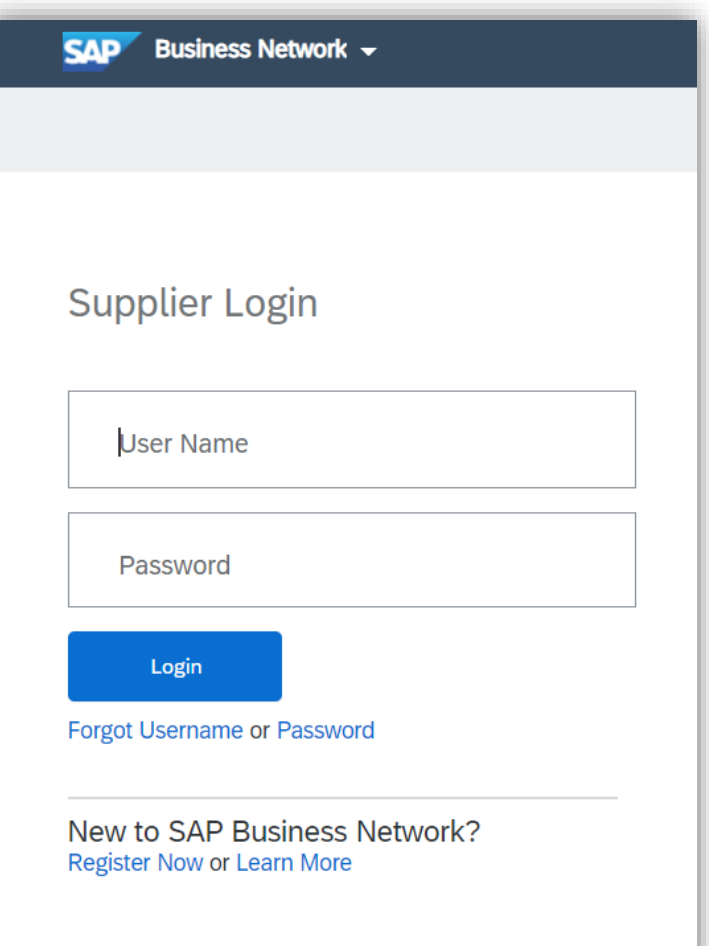

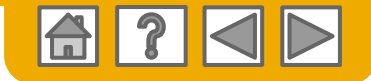

### **Onboarding-Aktivitäten abschließen**

- 1. Klicken Sie auf dem Startbildschirm auf den Ober-Tab **Anbindungsaktivitäten**.
- 2. Wählen Sie den aufgeführten Kunden aus und folgen Sie den Links zu Ihnen zugeteilten Aufgaben.

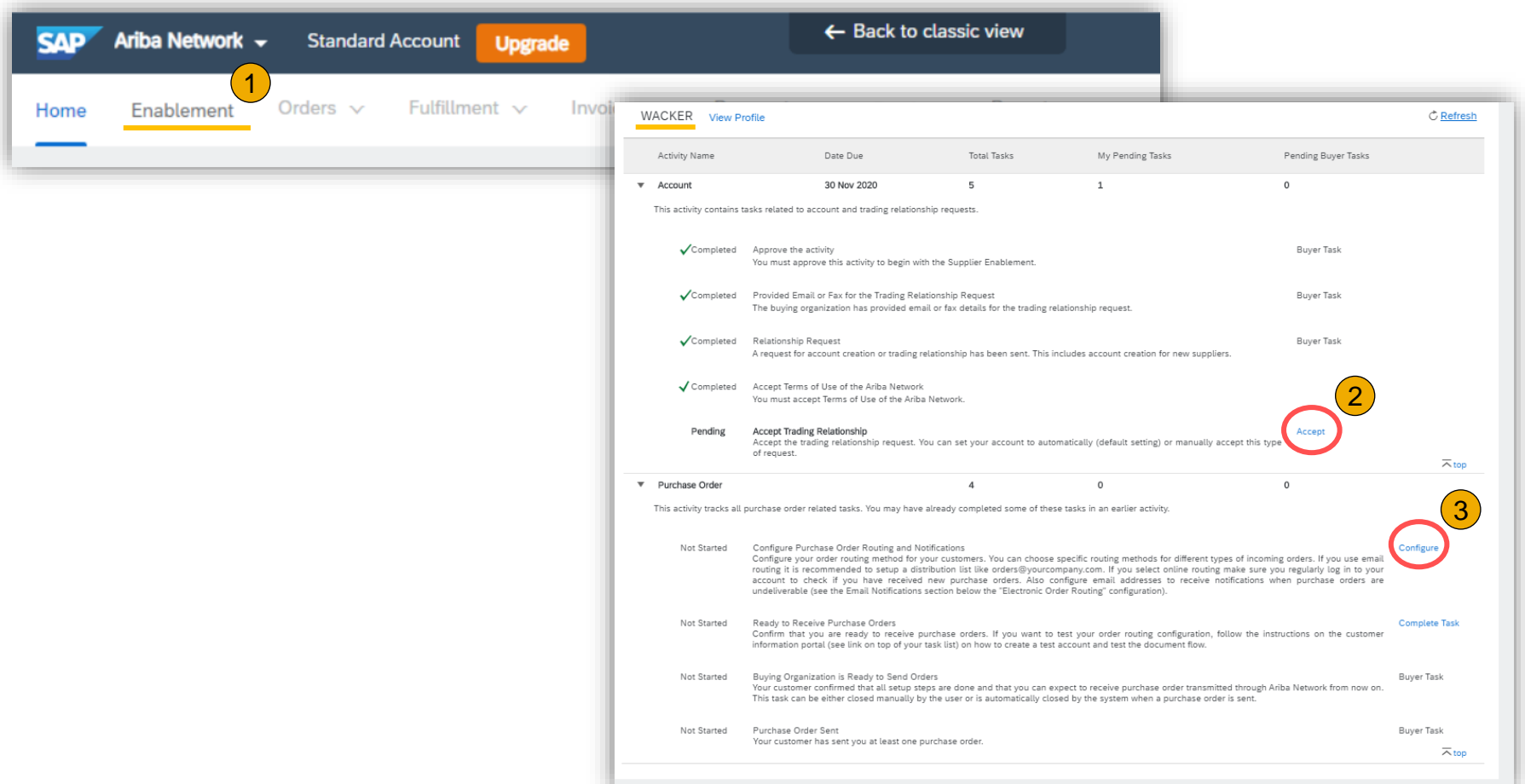

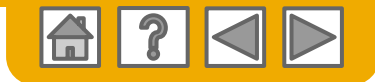

### <span id="page-6-0"></span>**Kundenbeziehungen verwalten**

- Öffnen Sie im Dropdown-Menü und unter **Unternehmenseinstellungen** die Seite "*Geschäftsbeziehungen*" und prüfen Sie den Beziehungsstatus mir Ihren Kunden:
	- "Beziehungen bestätigt", "Beziehung steht zur Bestätigung aus" oder "Beziehung abgebrochen"
- Bestimmen Sie, ob Sie zukünftig alle neuen Geschäftsbeziehungen automatisch oder per manueller Bestätigung bestätigen möchten.

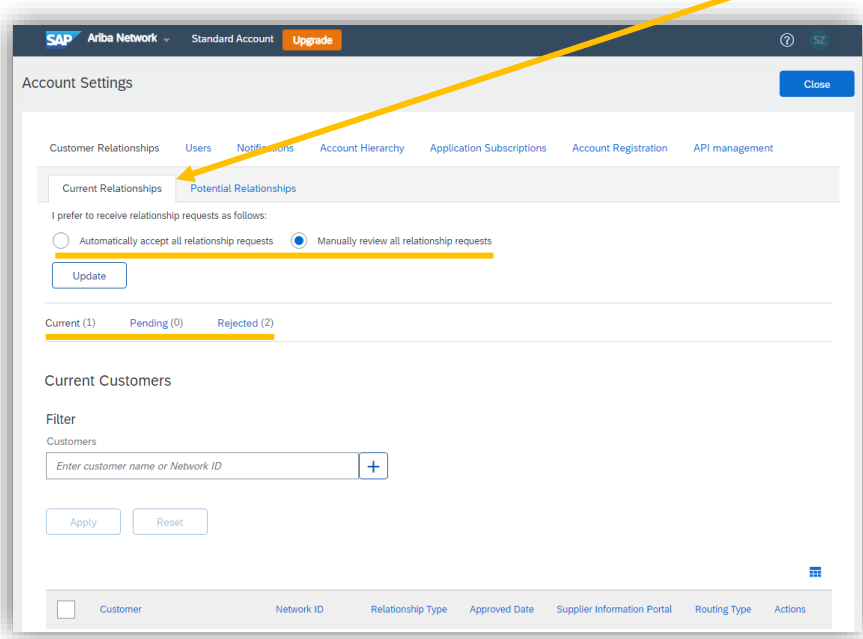

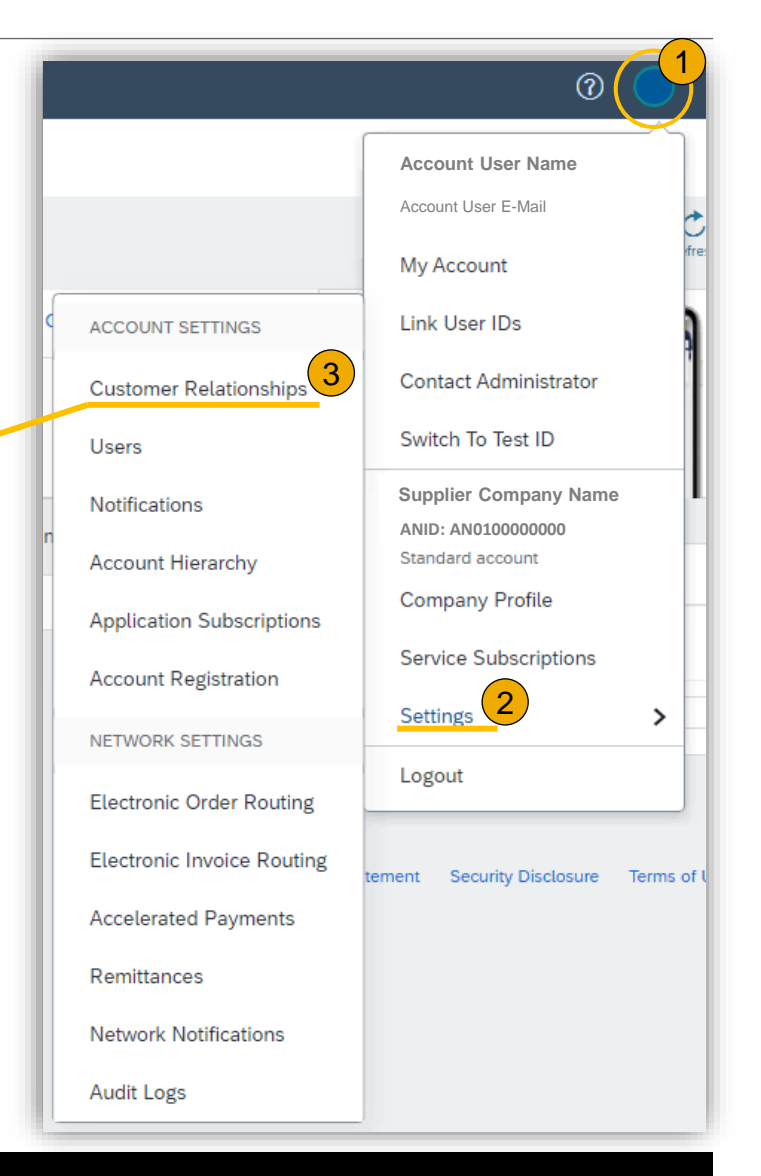

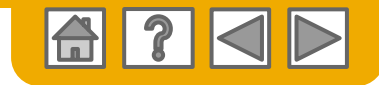

### <span id="page-7-0"></span>**Konto einrichten**

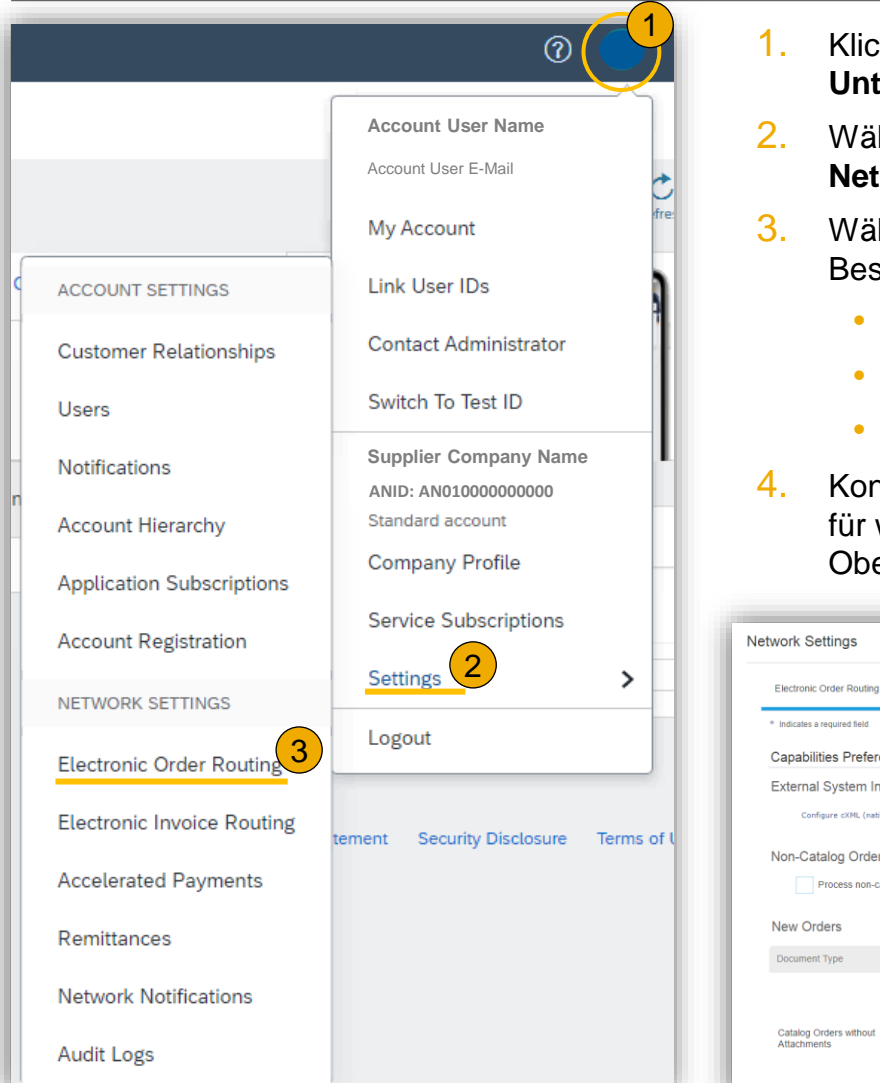

- ken Sie auf dem Startbildschirm auf das Dropdown-Menü **Unternehmenseinstellungen**.
- 2. Wählen Sie **Elektronische Bestellweiterleitung** unter **Ariba Network-Einstellungen**.
- hlen Sie eine der folgenden Weiterleitungsmethoden für Ihre stellaufträge:
	- **Online**
	- **cXML oder EDI**
	- **E-Mail**
- hfigurieren Sie nach Wunsch weitere E-Mail-Benachrichtigungen weitere Aktivitäten auf Ihrem Account unter den aufgeführten er-Tabs.

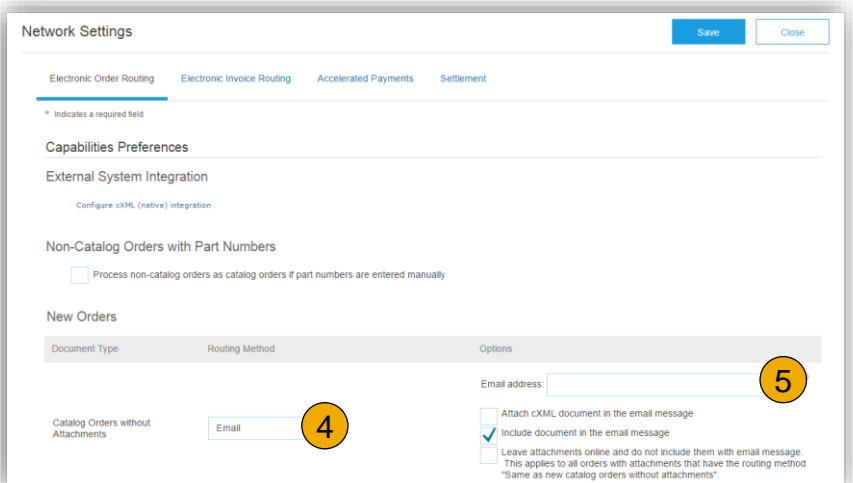

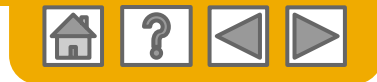

#### **Testkonto erstellen**

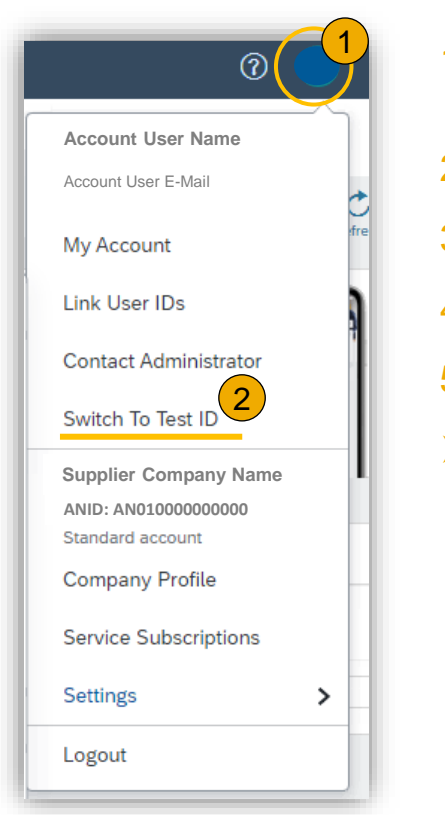

- 1. Klicken Sie auf dem Startbildschirm auf das Dropdown-Menü. **Unternehmenseinstellungen**.
- 2. Wählen Sie **Wechseln zum Testkonto.**
- 3. Bestätigen Sie im Folgenden die Erstellung des Testkontos.
- 4. Wählen Sie ein Passwort spezifisch für das Testkonto.
- 5. Konfigurieren Sie die Benachrichtigungen, wie bereits das Produktiv-Konto.
- ➢ Bei der Anmeldung zu Ihrem Ariba Network, wählen Sie das Passwort für die entsprechende Konto-Umgebung aus (Produktion-Konto, Test-Konto). Für den Administrator des Lieferantenkontos bleibt der Benutzername gleich.

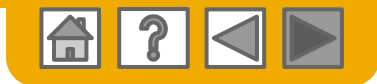

### **Kundensupport im Ariba Network**

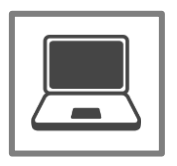

#### **[Help Center Support](https://uex.ariba.com/auc/support-center/email-webform)**

- Stellen Sie Ihre Frage direkt das offene Support-Feld
- Fordern Sie Kontakt zum Support-Agenten via dem Kontakt-Formular

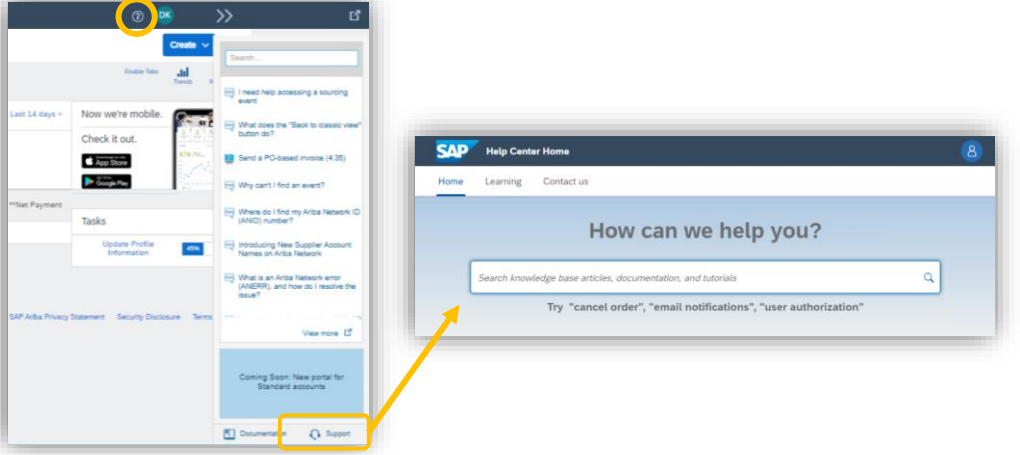

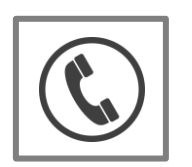

#### **[Per Telefon Kontakt zum Ariba-Kundensupport aufnehmen](https://uex.ariba.com/auc/support-center/phone-list)**

#### **(Service ist nur bei Unternehmenskonto verfügbar)**

• Fordern Sie den sofortigen oder späteren Rückruf von unserem Experten für die Bestellabwicklung an.

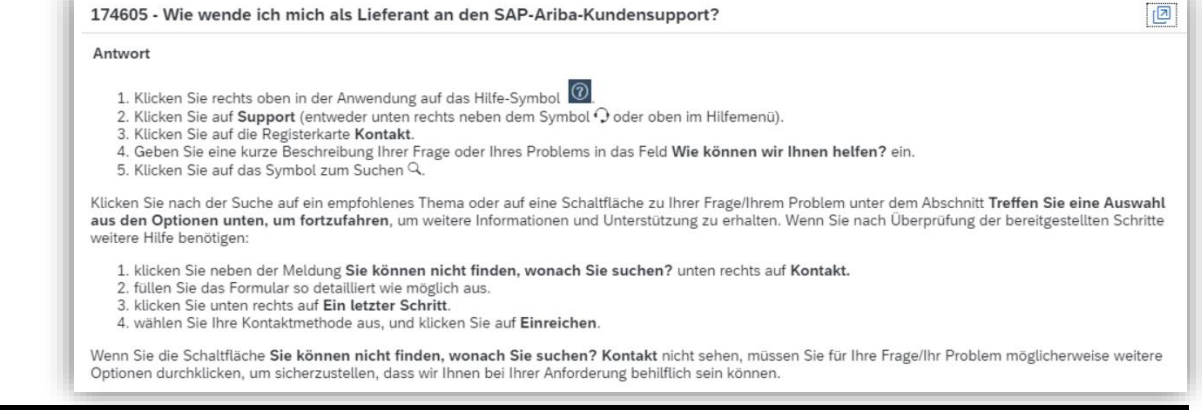